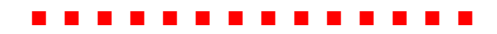

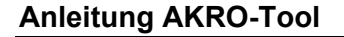

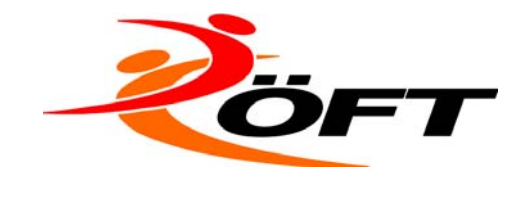

# **SPORTAKROBATIK ANLEITUNG AKRO-TOOL**

## **1 Programm-Start**

Das Programm wird als Zip-Datei zur Verfügung gestellt >> entpacken und dann starten >> Doppelklick auf start.bat.

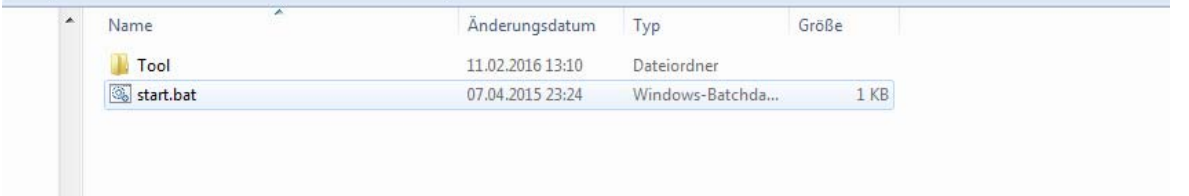

# **2 Stammdaten ausfüllen**

Diese bleiben beim Schließen des Programmes gespeichert und können auch jederzeit geändert werden.

Doppelklick auf das jeweilige Feld in der Zeile unten >> Name ausfüllen >> ok

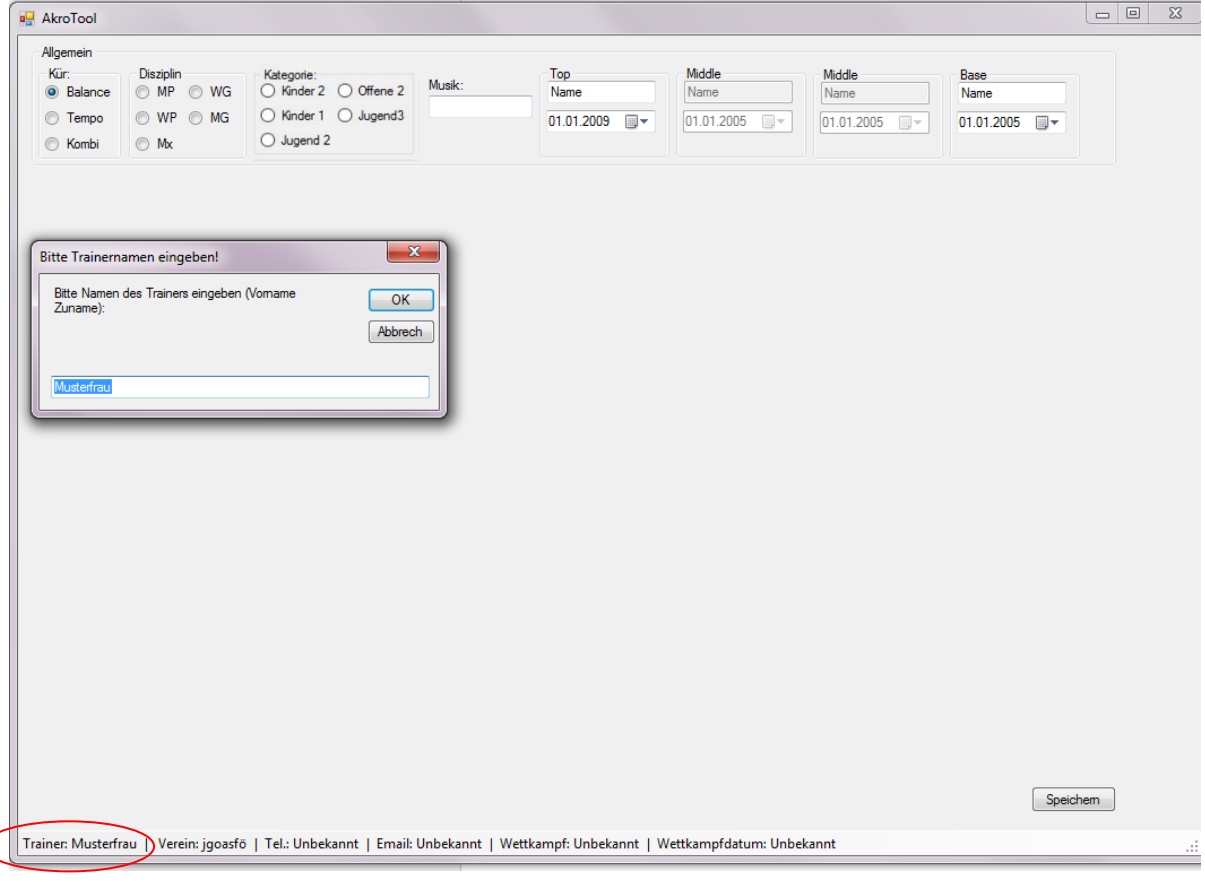

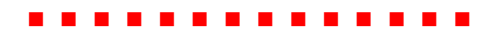

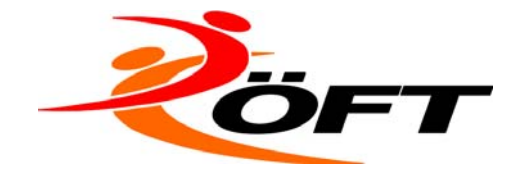

**Anleitung AKRO-Tool** 

## **3 Formation ausfüllen**

Kombi>Kinder 1>WG > Namen und Geburtsdatum der Formation wie am Wettkampfplan. Ist das Alter für die Klasse nicht passend erscheint eine Warnung.

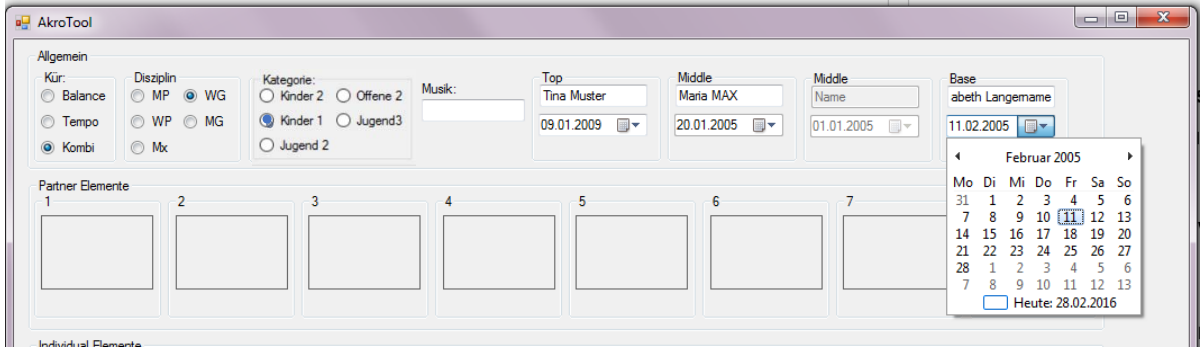

# **4 Elemente auswählen**

In der ersten Zeile werden die Partnerelemente eingefügt durch klicken auf das jeweilige Feld. Es erscheint immer die noch verfügbare Auswahl an Reihen. Mit einmal anklicken wird das Bild eingefügt.

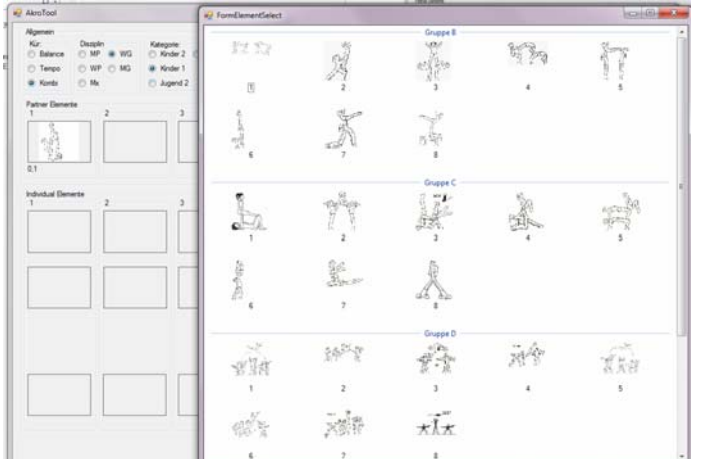

Wird die Auswahl aufgerufen und das Fenster ohne Auswahl geschlossen bleibt das Feld leer. Um ein Feld zu leeren nochmal auf das Feld klicke und Fenster wieder schließen. Die weiteren Reihen sind für die Individualelemente und funktionieren analog. Bitte darauf achten für alle Partner ein Element aus derselben Reihe auszuwählen.

Für Jugend 3 und Jugend 2 stehen alle Age Group Elemente zur Verfügung sowie eine große Auswahl an Individualelementen.

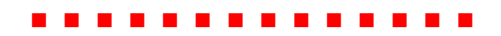

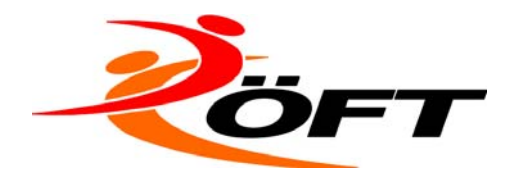

#### **Anleitung AKRO-Tool**

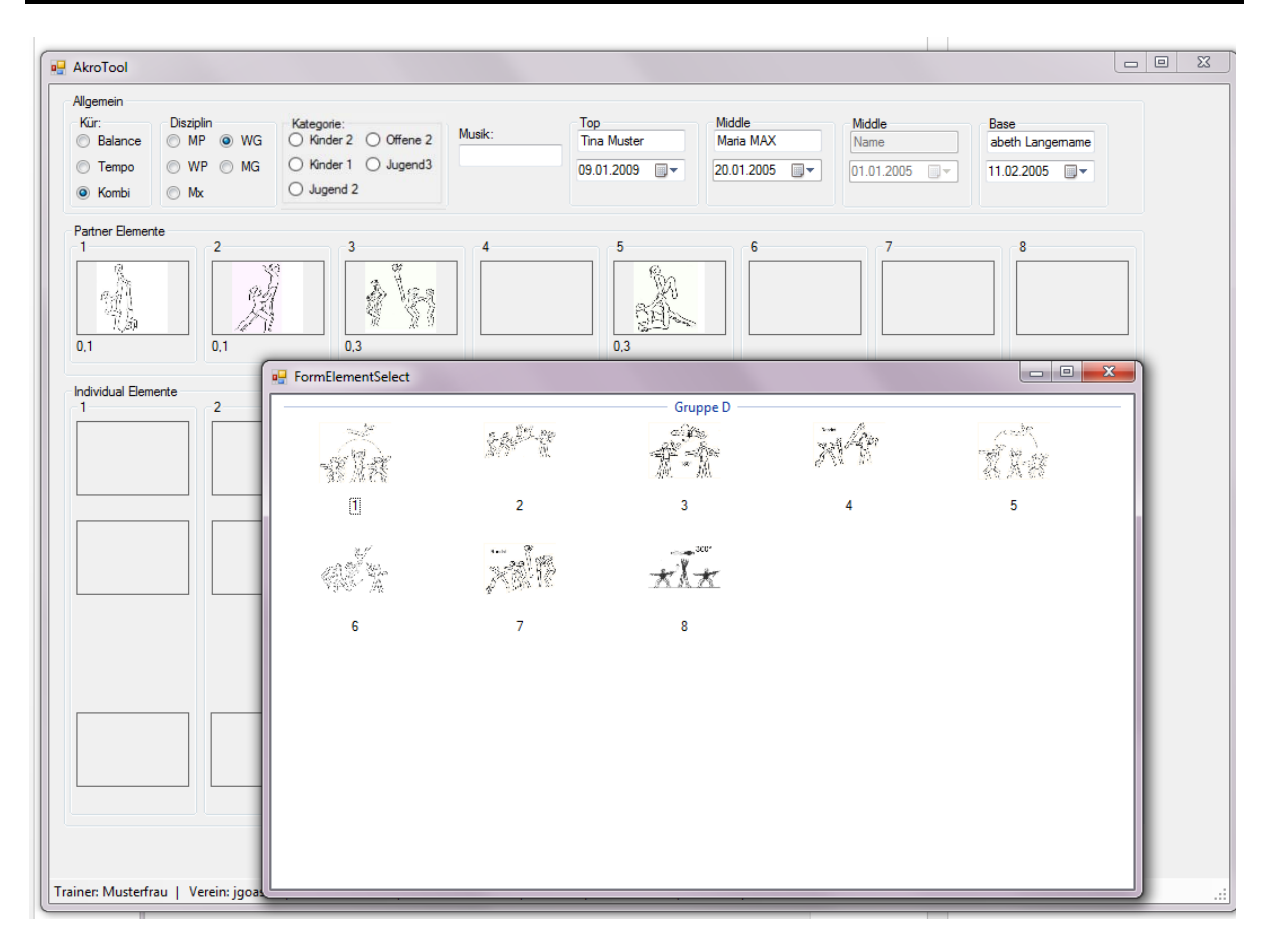

# **5 Datei speichern**

Als Excel – Fehlermeldungen ignorieren bzw. Datei vertrauen. Sind alle Elemente ausgewählt>Speichern

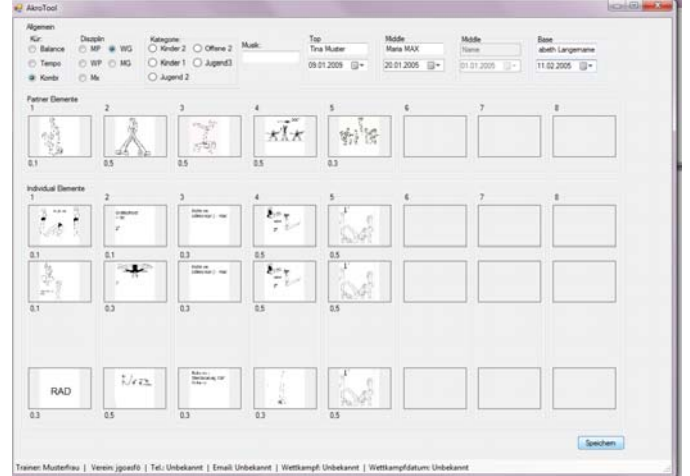

Dateiname und Speicherort auswählen wie gewohnt. Excel öffnet automatisch.

Alle Stammdaten sowie die Value sind eingetragen.

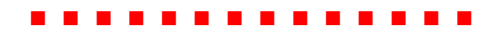

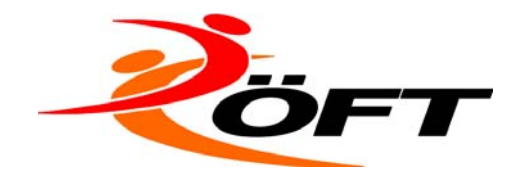

#### **Anleitung AKRO-Tool**

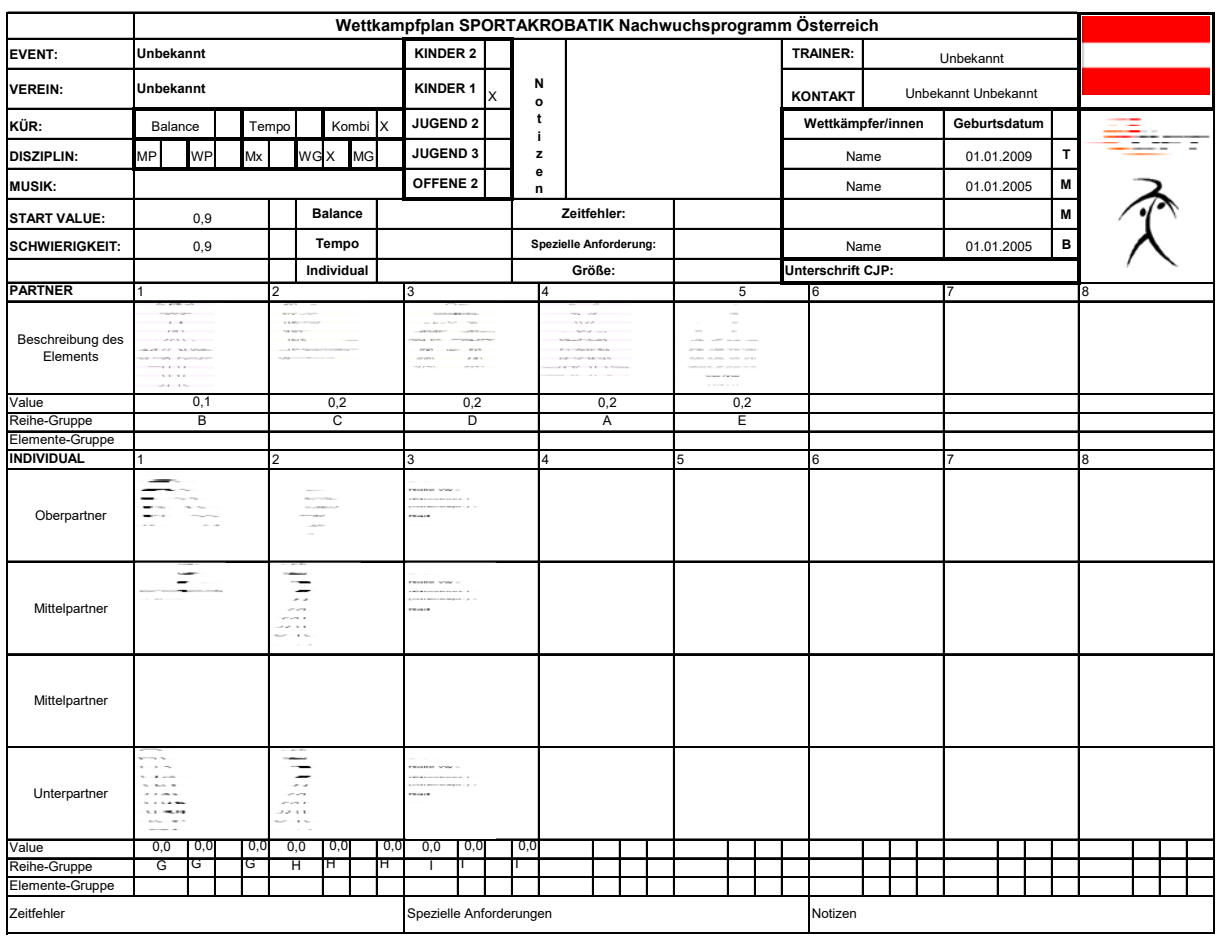

Der Plan kann nun gedruckt werden.

Für Jugend 2 können Ergänzungen vorgenommen werden (Start Value, Optionale Elemente)

# **6 Änderungen am Wettkampfplan**

Bei Änderungen bitte den Plan im Programm neu ausfüllen.

### **7 Anregungen und Probleme**

Bitte für Verbesserungsvorschläge und Fragen zum Programm an theresa.longin@oeft.at schreiben.

Viel Erfolg!